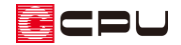

# 拡大・縮小・範囲指定印刷の方法【図面マネージャ】【図面編集】

文書管理番号:1269-01

## Q .質 問

図面編集や図面マネージャから図面を印刷する際に、A3 の図面を A4 用紙に印刷したい。 図面の一部を拡大して印刷するなど、拡大や縮小して印刷したい。 印刷する範囲を指定して印刷したい。

### A .回 答

図面編集や図面マネージャでは、印刷モードの 3 種類の設定と「印刷対象エリア」で指定する印刷範囲 の組み合わせにより、拡大や縮小、範囲を指定した印刷を行います。

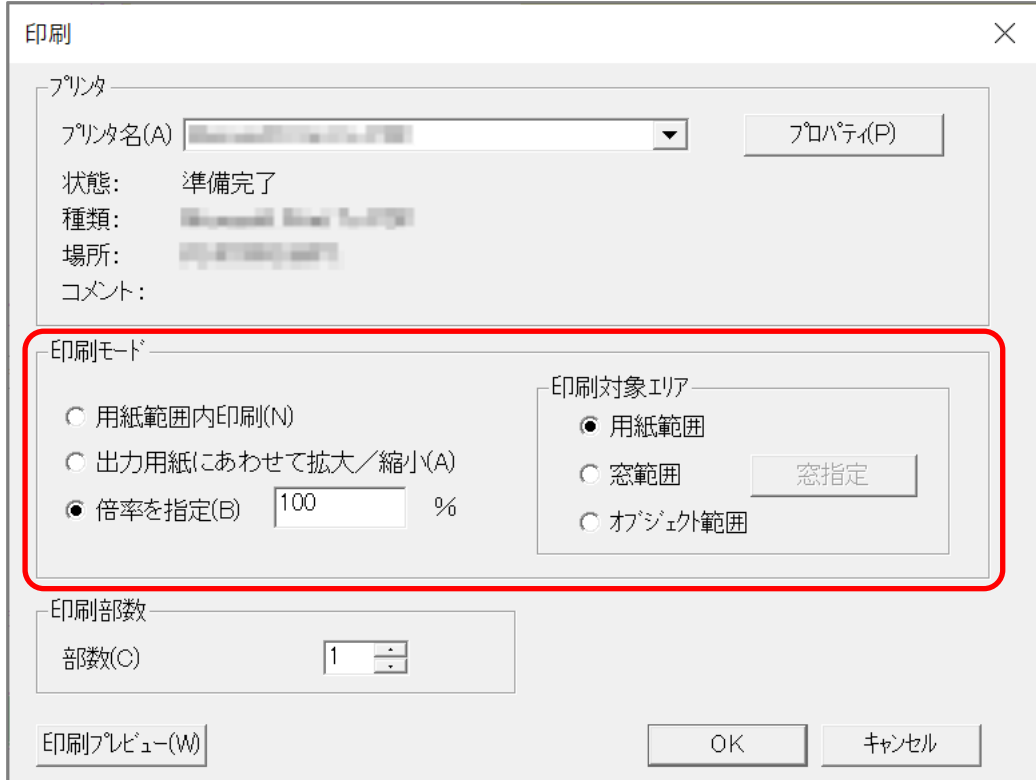

図面マネージャから印刷を行う場合は、印刷対象エリアの「窓範囲」は利用できません。 \* 上図は図面編集の印刷の画面です。

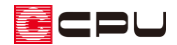

印刷対象エリアには「用紙範囲」「窓範囲」「オブジェクト範囲」があります。

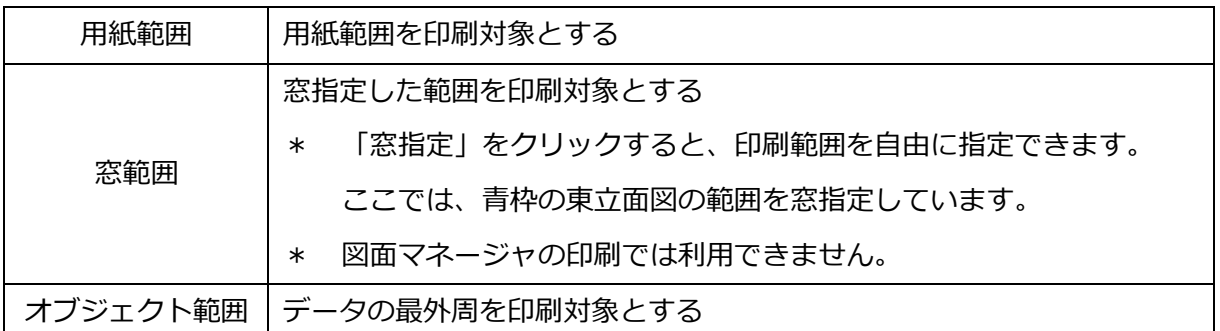

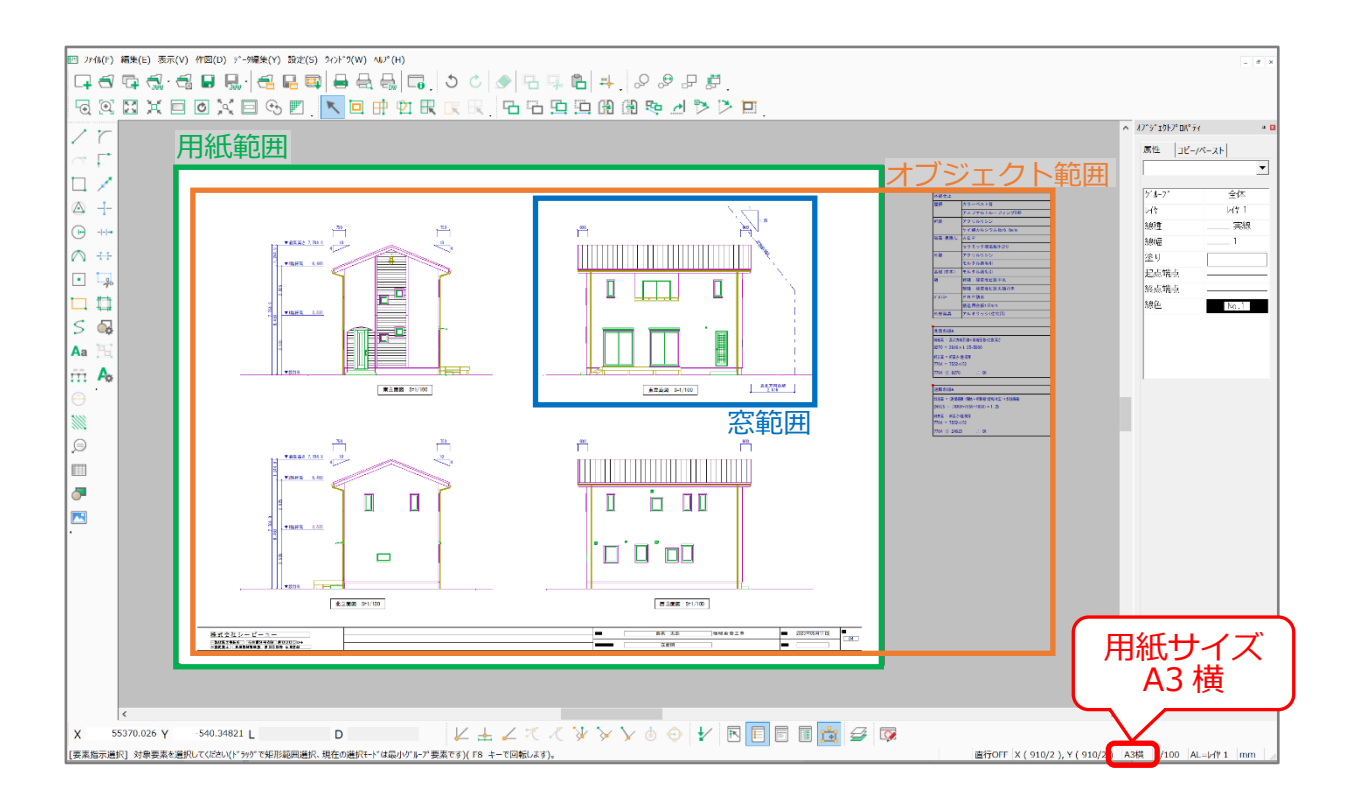

ここでは図のような図面を例に、印刷モードと各印刷対象エリアを組み合わせた場合の印刷例について 説明します。

⚫ 用紙範囲内印刷

用紙範囲内の要素を、そのままの縮尺で印刷します。

- \* プリンタ側で倍率変換処理を行っていなければ、等倍(100%)で印刷されます。
- \* 用紙に対しての位置関係は変わらず、そのままの状態で印刷されます。プリンタの設定用紙サ イズが図面の設定用紙サイズよりも小さい場合、要素が見切れます。
- \* 印刷対象エリアの「用紙範囲」「窓指定」が選択できます。用紙外の要素の印刷はできないた め「オブジェクト範囲」は利用できません。
- \* ここでは、プリンタの設定用紙サイズは図面の設定用紙サイズと同じA3 とします。

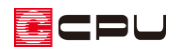

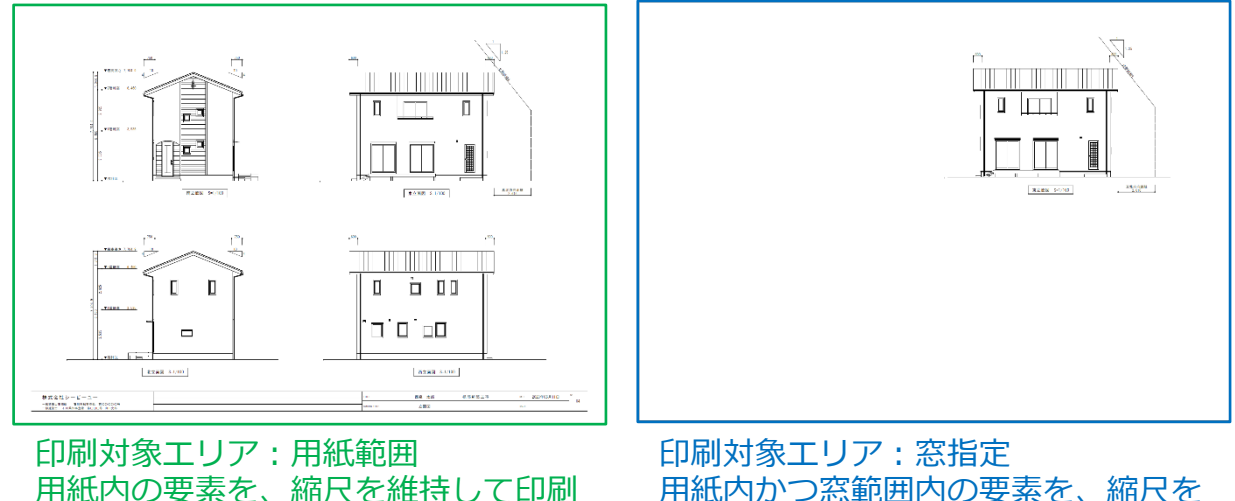

用紙内かつ窓範囲内の要素を、縮尺を 維持して印刷

\* 印刷対象エリアを窓範囲に設定し、窓範囲が以下の3つの条件に該当した場合、メッセージ が表示され印刷されません。

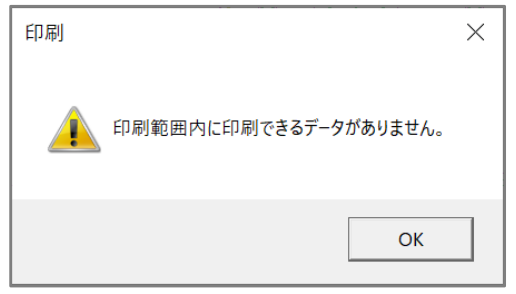

- 1. 指定した窓範囲内に要素が存在しない場合
- 2. 用紙外のみを窓範囲として指定した場合
- 3. 指定した窓範囲内の要素が用紙外にのみ存在する場合

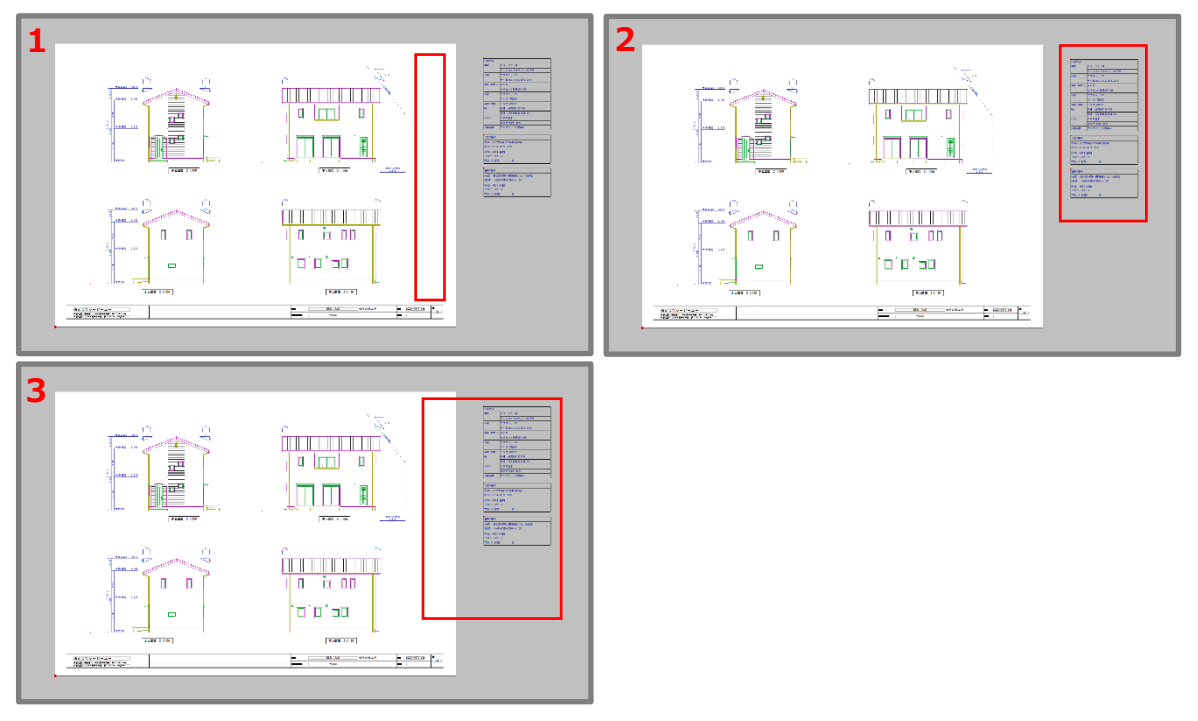

● 出力用紙にあわせて拡大/縮小

印刷対象エリアで指定した範囲を、プリンタの設定用紙サイズにあわせて拡大/縮小して印刷しま す。

- \* 用紙中央に要素を配置して印刷します。
- \* ここでは、プリンタの設定用紙サイズはA4 とします。

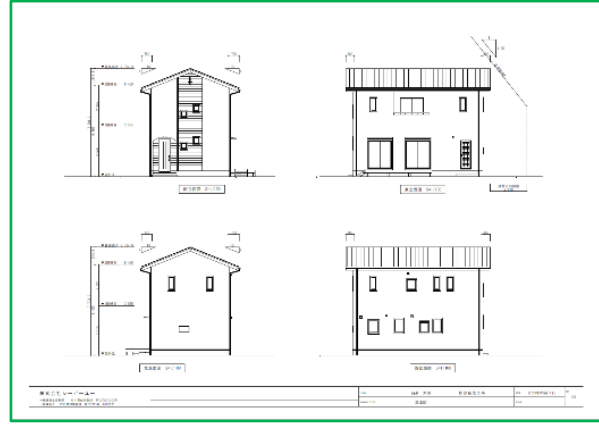

印刷対象エリア:用紙範囲 用紙内の要素を、プリンタの出力用紙 サイズにあわせて拡大縮小して印刷

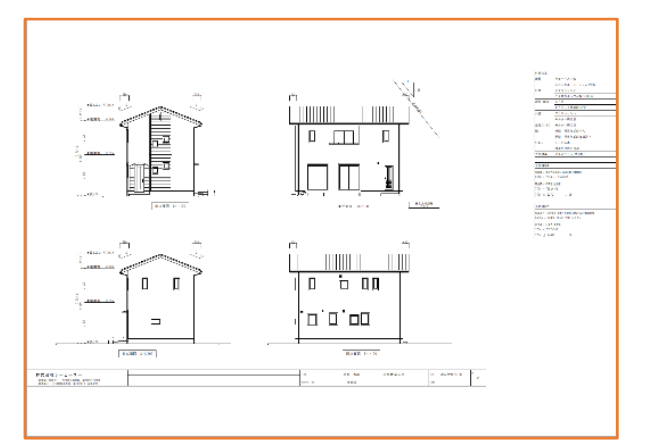

印刷対象エリア:オブジェクト範囲 要素全体を、プリンタの出力用紙サイ ズにあわせて拡大縮小して印刷

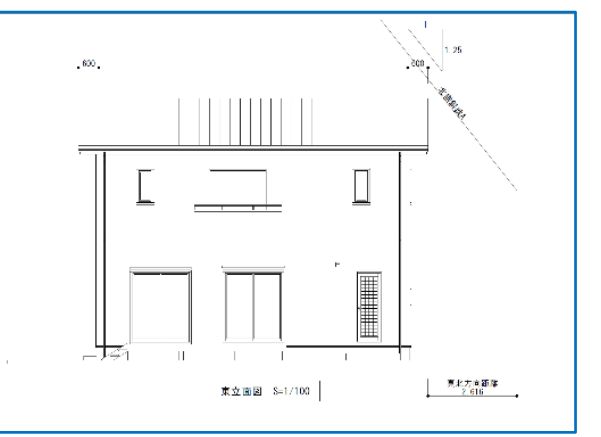

印刷対象エリア:窓指定 窓指定した要素を、プリンタの出力用 紙サイズにあわせて拡大縮小して印刷

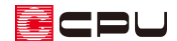

#### **倍率を指定**

印刷対象エリアで指定した範囲を、指定した倍率で印刷します。

- \* 用紙中央に要素を配置して印刷します。
- \* ここではプリンタの設定用紙サイズをA3、倍率を「50」%に設定しています。

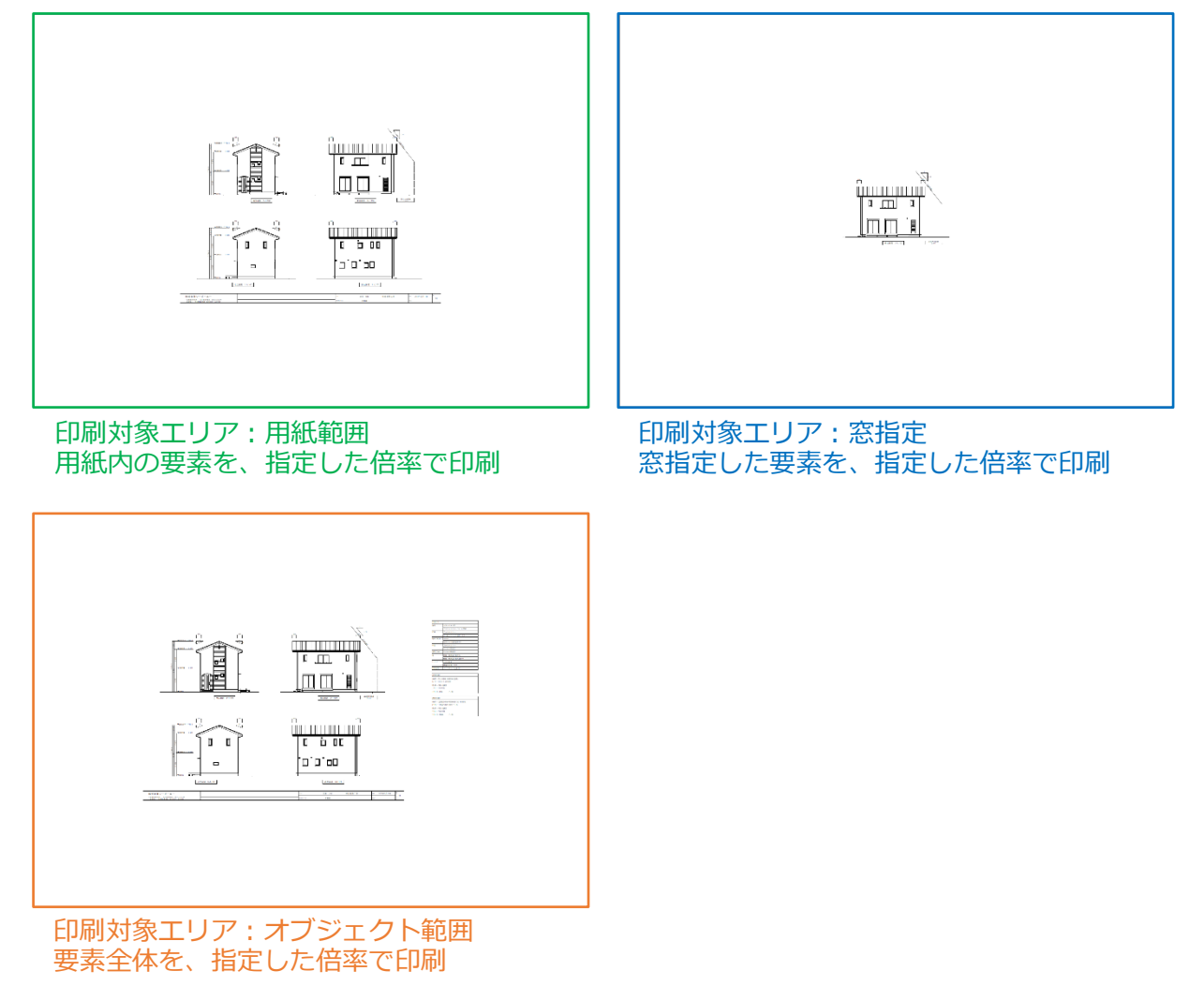

#### 【注意】

等倍(100%)で印刷したい場合は、プリンタドライバの設定によっては等倍で印刷されないこと があるため注意が必要です。

原稿サイズと出力用紙サイズが別々に指定できるプリンタドライバの場合は、それぞれ同じサイズ に統一してください。

原稿サイズと出力用紙サイズが異なるサイズで設定されていると、印刷結果が等倍になりません。